## **Non-Attorney Limited Filers Registering to E-file**

Go to PACER and register for an individual PACER account, if you do not have your own PACER account.

**Note: In order to electronically file in the court, you cannot have a shared PACER account, you must have your own PACER account. If you already have an individual PACER account go to Step 10.**

Step 1 Go to [www.pacer.gov](http://www.pacer.gov/).

**Step 2** Select **Register** from main menu bar.

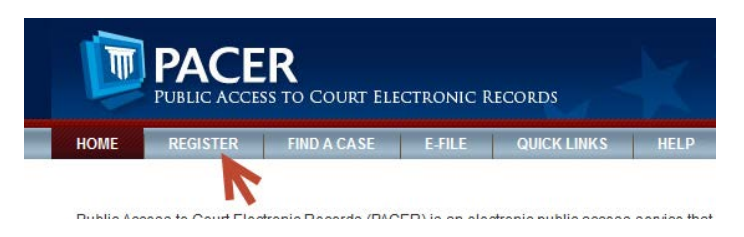

**Step 3** From the Registration Wizard Click **Start**.

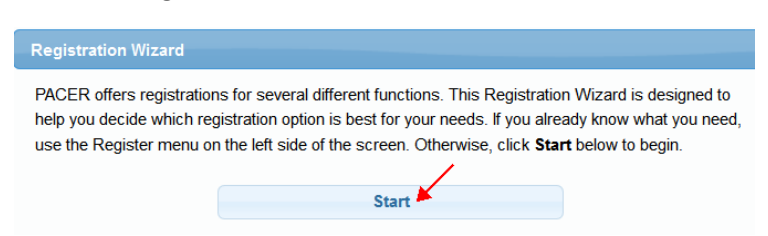

**Step 4** Select **View** and then select **Continue** on the next screen.

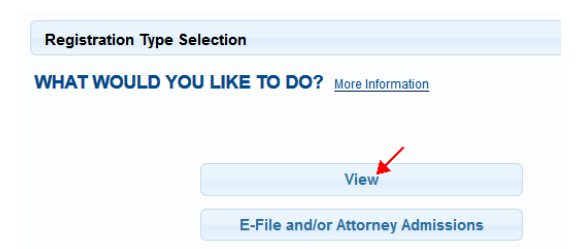

**Step 5** Complete the PACER registration form and using the scroll bar locate and select **Individual** as the User Type and Click **NEXT**.

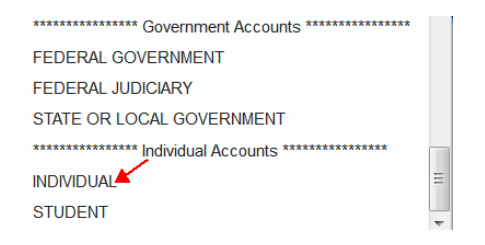

- **Step 6** Create a User Name and Password, select and answer the security questions and click **NEXT**.
- **Step 7** Enter the payment information to be saved. This screen is optional.

**Providing a credit card is optional.** If you would like to register without providing a credit card, click **Next** without entering any information on this screen. For instant access to PACER, PACER will validate the credit card information you provide. There is no registration charge; however, the credit card will be charged quarterly for any fees incurred. **If you submit your registration request without providing credit card information, you will receive an activation code by U.S. mail in 7-10 business days.**

**Step 8** Confirm you have read the policies and procedures and click **Submit**.

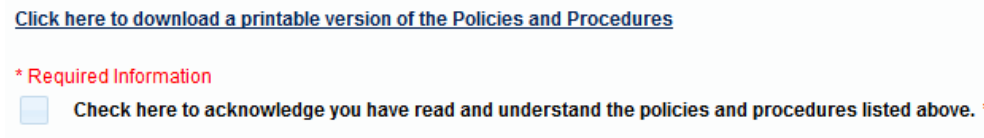

- **Step 9** The last screen will thank you for registering with the PACER service center. This account is just for viewing documents, not for e-filing. To register to e-file follow the next steps.
- **Step 10** Select **Manage My Account** from the Pacer home screen and login with your PACER login and password.
- **Step 11** Select the **Maintenance** tab.

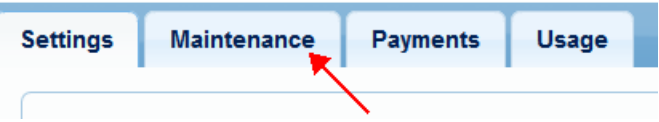

**Step 12** Select **Non**-**Attorney E-File Registration.**

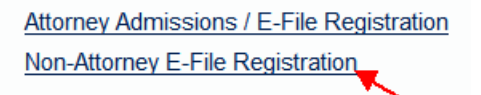

**Step 13** Select US Bankruptcy Courts as the court type from the drop down list

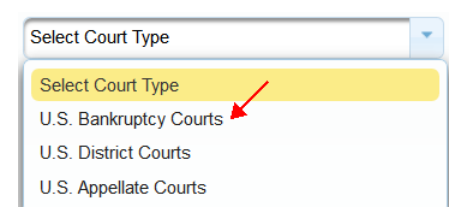

**Step 14** Select Iowa Southern Bankruptcy Court from the list.

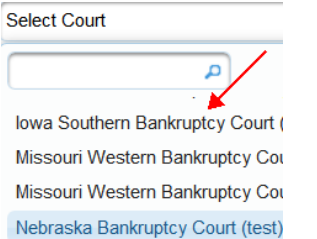

**Step 15** Select the correct court role from drop down list for the access you are requesting.

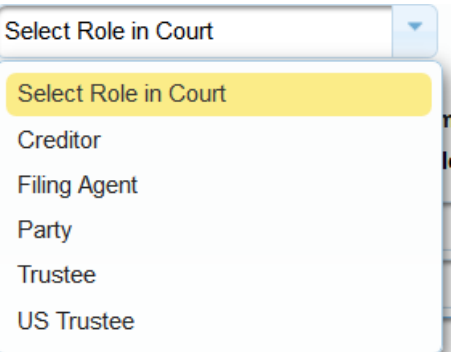

For creditor filers or attorney filers requesting limited filer access Select **Creditor**.

For Filing Agent access Select **Filing Agent**.

For Financial Management Provider or Auditor Select **Party**.

**Step 16** Complete all other required fields on the screen and click **NEXT.**

**Step 17** The Payment information screen will display. If you entered a credit card when you registered for your PACER account you can check the box to have this card used for any CM/ECF filing fees. If you do not want to add a credit card, just click **NEXT.**

Adobill PACER fees E-filing fees default

**Step 18** E-filing Terms and Conditions screen will display, place a checkmark in the boxes to acknowledge that you have read and accept the terms. Click **SUBMIT.**

**Step 19** The confirmation page will display, click **DONE.**

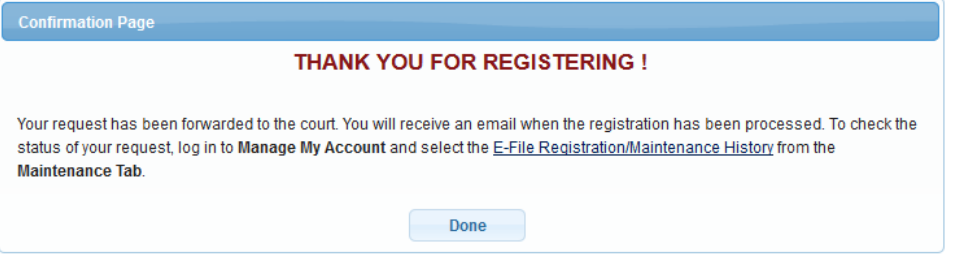

**Once you have submitted this registration, the court will activate your account and you will receive an email advising you that your account has been activated.**

Once your account is activated by the court you can begin e-filing by going t[o www.iasb.uscourts.gov](http://www.iasb.uscourts.gov/) and selecting E-Filing (CM/ECF). You will be directed to the PACER login screen to login and file electronically.

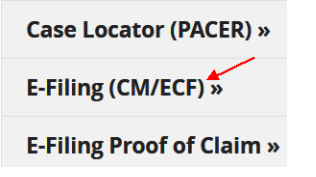